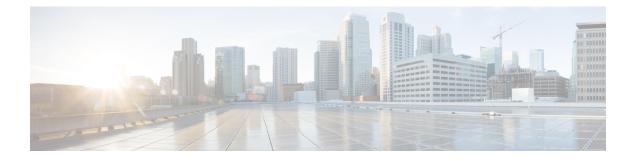

## **Install HCM-F**

- Installation Overview for Cisco HCM-F, on page 1
- Navigating the Installation Wizard, on page 2
- Install the HCM-F Application Node, on page 2
- Install Web Services Nodes, on page 3
- Install the Remote Access Portal Node, on page 5
- Install HCM-F Real Time Monitoring Tool, on page 7
- Install Security Certificates, on page 9

## **Installation Overview for Cisco HCM-F**

This section covers the installation of an HCM-F Application Node and one or more HCM-F Web Services Nodes.

Before you proceed with the installation, consider the following requirements and recommendations:

- Cisco HCM-F 11.5(2) and later provides an enhanced autovacuum functionality. The autovacuum frequently runs in background and cleans up the old deleted rows (dead tuples) from the database tables.
- Ensure that you enable Network Time Protocol (NTP) on the Cisco HCM-F server. To verify the NTP status, log in to the Cisco HCM-F command line interface, and enter **utils ntp status**.
- If you are installing multiple HCM-F nodes:
  - Ensure that all nodes point to the same NTP server.
  - Ensure you are consistent with using either Domain Network Server (DNS) or non-DNS across all nodes.
- Be aware that when you install on an existing server, the hard drive gets formatted and all existing data on the drive gets overwritten.
- Install Cisco HCM-F using static IP addressing to ensure that the Cisco HCM-F obtains a fixed IP address.
- Don't attempt to perform any configuration tasks during the installation.
- Don't install any Cisco-verified applications until you complete the installation.

# **Navigating the Installation Wizard**

#### Table 1: Installation Wizard Navigation

| To Do This                        | Press This                                                       |
|-----------------------------------|------------------------------------------------------------------|
| Move to the next field            | Tab                                                              |
| Move to the previous field        | Alt-Tab                                                          |
| Choose an option                  | Space bar or Enter                                               |
| Scroll up or down in a list       | Up Arrow or Down Arrow key                                       |
| Go to the previous window         | Space bar or Enter to choose Back (when available)               |
| Get help information for a window | Space bar or <b>Enter</b> to choose <b>Help</b> (when available) |

# **Install the HCM-F Application Node**

#### Procedure

| Step 1  | Insert the Cisco HCM-F ISO disk into the DVD drive of the virtual machine.                                                                                       |
|---------|----------------------------------------------------------------------------------------------------|
| Step 2  | Reboot and start the virtual machine.<br>The HCM-F installation wizard opens.                                                                                    |
| Step 3  | On the <b>Media Check</b> screen, select <b>OK</b> to perform a check of the media, or select <b>Skip</b> to proceed to the installation.                        |
| Step 4  | On the Product Deployment Selection screen, select HCS Application Suite and then select OK.                                                                     |
| Step 5  | On the <b>Proceed with Install</b> screen, verify that you are installing the version you want, and select <b>Yes</b> to overwrite the hard drive.               |
| Step 6  | On the Platform Installation Wizard screen, select Proceed.                                                                                                    |
| Step 7  | On the Basic Install screen, select Continue.                                                                                                    |
| Step 8  | On the Timezone Configuration screen, select your time zone from the menu, and then select OK.                                                                   |
| Step 9  | On the Auto Negotiation Configuration screen, select Continue.                                                                                                   |
| Step 10 | On the <b>MTU Configuration</b> screen, select <b>No</b> to leave the MTU size at the OS default, or select <b>Yes</b> and enter new values.                     |
| Step 11 | On the <b>DHCP Configuration</b> screen, select <b>No</b> to use a static IP address.                                                                            |
| Step 12 | On the Static Network Configuration screen, specify the Hostname, IP Address, IP Mask, and GW Address for the App Node, and select OK.                           |
|         | The virtual machine must be able to reach the gateway that is entered for the static configuration, or else the installation will give an error and not proceed. |
| Step 13 | On the <b>DNS Client Configuration</b> screen:                                                                                                    |

|         | <ul> <li>Select Yes to use DNS. Enter values for the Primary DNS, Secondary DNS (optional), and Domain.</li> <li>Select No to not use DNS.</li> </ul>                                               |
|---------|----------------------------------------------------------------------------------------------------|
|         | If the virtual machine cannot reach the DNS server, then the installation gives an error and does not proceed.                                                                                      |
| Step 14 | On the <b>Administrator Login Configuration</b> screen, set up the <b>Administrator ID</b> and <b>Password</b> for the App Node. Then select <b>OK</b> .                                            |
| Step 15 | On the <b>Certificate Information</b> screen, enter values for <b>Organization</b> , <b>Unit</b> , <b>Location</b> , and <b>State.</b> Select <b>Country</b> from the menu. Then select <b>OK</b> . |
| Step 16 | On the <b>Network Time Protocol Client Configuration</b> screen, enter the hostname or IP address for one to five NTP Servers. Then select <b>OK</b> .                                              |
| Step 17 | On the Security Configuration screen set the system security password for the App Node. Then select OK.                                                                                             |
| Step 18 | On the Platform Configuration Confirmation screen, select OK.                                                                                                    |

After the application node is installed, the virtual machine is rebooted. The following message appears, and you are prompted to log in to the Application Node: The installation of HCS Application Suite has completed successfully.

#### What to do next

Set the minimum version of the Transport Layer Security (TLS) protocol for the application node from the command line with **set tls min-version <version**>. This command disables all the lower version of TLS than the set version. For example, if you set the minimum version as TLSv1.2, then the TLSv1.1 and the below version is disabled.

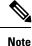

• Ensure that your web browser supports the TLS version you have set.

• Ensure that any client application using HCMF NBI APIs also support the minimum TLS version you have set.

## **Install Web Services Nodes**

# 

**Note** Multiple WS Nodes can be installed in parallel.

#### Before you begin

The HCM-F Application Node must be installed before installing an HCM-F Web Services Node.

#### Procedure

**Step 1** Add the WS Node to the cluster on the Application Node.

a) Log in to the CLI of the application node as administrator.

- b) Enter the set hcs cluster node command.
- c) Enter the following information about the WS Node you're adding.

#### Table 2: Node information

| Information       | What to enter                                    |
|-------------------|--------------------------------------------------|
| Node Type         | Enter <b>WS</b> to indicate a Web Services node. |
| Server Hostname   | Enter the hostname of the WS node.               |
| Server IP Address | Enter the IP address of the WS node.             |

The following message is displayed:

Node successfully added to the cluster

- **Note** You can display a list of all the nodes in the cluster by using the **show hcs cluster nodes** command.
- **Step 2** Insert the Cisco HCM-F ISO disk into the DVD drive of the virtual machine.
- **Step 3** Reboot and start the virtual machine.

The HCM-F installation wizard opens to start the installation of the Cisco HCM-F.

- **Step 4** On the **Media Check** screen, select **OK** to perform a check of the media, or select **Skip** to proceed to the installation.
- **Step 5** On the **Product Deployment Selection** screen, select **HCS Web Suite** and then select **OK**.
- **Step 6** On the **Proceed with Install** screen, verify that you're installing the version you want, and select **Yes** to overwrite the hard drive.
- Step 7 On the Platform Installation Wizard screen, select Proceed.
- Step 8 On the Basic Install screen, select Continue.
- **Step 9** On the **Timezone Configuration** screen, select your time zone from the menu, and then select **OK**.
- Step 10 On the Auto Negotiation Configuration screen, select Continue.
- **Step 11** On the **MTU Configuration** screen, select **No** to leave the MTU size at the OS default, or select **Yes** and enter new values.
- **Step 12** On the **DHCP Configuration** screen, select **No** to use a static IP address. Select **Yes** to use DHCP to obtain an IP address.
- Step 13On the Static Network Configuration screen, specify the Hostname, IP Address, IP Mask, and GW<br/>Address for the WS Node and select OK.

The virtual machine must be able to reach the gateway that is entered for the static configuration, or else the installation gives an error and not proceed.

- Step 14 On the DNS Client Configuration screen:
  - Select Yes to use DNS. Enter values for the Primary DNS, Secondary DNS (optional), and Domain.
    Select No to not use DNS.

If the hostname of the Cisco HCM-F server isn't resolvable using the specified DNS server because the virtual machine can't reach the DNS server, then the installation gives an error and doesn't proceed.

Step 15On the Application Node Connection screen, enter the Hostname, IP Address, Administrator Password,<br/>and Security Password for the App Node that the WS Node will connect to. Then select OK.

| Step 16 |                                                                                                    | Administrator Login Configuration screen, set up the Administrator ID and Password for the WS<br>Then select OK.                                                                       |
|---------|----------------------------------------------------------------------------------------------------|----------------------------------------------------------------------------------------------------|
| Step 17 |                                                                                                    | <b>Certificate Information</b> screen, enter values for <b>Organization</b> , <b>Unit</b> , <b>Location</b> , and <b>State.</b> Select <b>y</b> from the menu. Then select <b>OK</b> . |
| Step 18 | On the <b>Network Time Protocol Client Configuration</b> screen, enter the hostname or IP address for one to five NTP Servers. Then select <b>OK</b> . |                                                                                                    |
|         | Note                                                                                                    | Configure the same NTP Server for the WS Node and the Application Node.                                                                                                    |
| Step 19 | On the                                                                                                    | Security Configuration screen set the system security password for the WS Node. Then select OK.                                                                                        |
| Step 20 | On the Platform Configuration Confirmation screen, select OK.                                                                                          |                                                                                                    |

After the WS Node is installed, the virtual machine is rebooted. Then you see the message The installation of HCS Web Suite has completed successfully and will be prompted to log in to the WS Node.

#### What to do next

Log in to the Application Node CLI and run the **show hcs cluster nodes** command. Confirm that the WS Node Version has changed from "Not Installed" to the version of the WS node.

If the WS Node installation appears to have succeeded, but the WS Node Version as shown by the **show hcs cluster nodes** is not updated, refer to Cluster Node Version Mismatch section of this document.

Set the minimum version of the Transport Layer Security (TLS) protocol for the web server from the command line with **set tls min-version** <**version**>. This command disables all the lower version of TLS than the set version. For example, if you set the minimum version as TLSv1.2, then the TLSv1.1 and the below version is disabled.

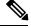

Note

• The default security protocol in HCM-F is TLS 1.0.

- Ensure that your web browser supports the TLS version you have set.
- Ensure that any client application using HCMF NBI APIs also support the minimum TLS version you have set.
- When the HCM-F works as a server, set the TLS version to minimum. As a client HCM-F, use lower version if the server does not support.

## **Install the Remote Access Portal Node**

#### Procedure

Step 1 Insert the Cisco HCM-F ISO disk into the DVD drive of the virtual machine.Step 2 Reboot and start the virtual machine.

The HCM-F installation wizard opens.

I

| Step 3  | On the <b>Media Check</b> screen, select <b>OK</b> to perform a check of the media, or select <b>Skip</b> to proceed to the installation.                                                                                                    |
|---------|----------------------------------------------------------------------------------------------------|
| Step 4  | On the Product Deployment Selection screen, select HCS Remote Access Portal and then select OK.                                                                                                    |
| Step 5  | On the <b>Proceed with Install</b> screen, verify that you are installing the version you want, and select <b>Yes</b> to overwrite the hard drive.                                                                                                    |
| Step 6  | On the Platform Installation Wizard screen, select Proceed.                                                                                                    |
| Step 7  | On the Basic Install screen, select Continue.                                                                                                    |
| Step 8  | On the <b>Timezone Configuration</b> screen, select your time zone from the menu, and then select <b>OK</b> .                                                                                                    |
| Step 9  | On the Auto Negotiation Configuration screen, select Continue.                                                                                                    |
| Step 10 | On the <b>MTU Configuration</b> screen, select <b>No</b> to leave the MTU size at the OS default, or select <b>Yes</b> and enter new values.                                                                                                    |
| Step 11 | On the <b>DHCP Configuration</b> screen, select <b>No</b> to use a static IP address. Select <b>Yes</b> to use DHCP to obtain an IP address.                                                                                                    |
| Step 12 | On the Static Network Configuration screen, specify the Hostname, IP Address, IP Mask, and GW Address for the Remote Access Portal Node and select OK.                                                                                                    |
|         | The virtual machine must be able to reach the gateway that is entered for the static configuration, or else the installation will give an error and not proceed.                                                                                                    |
| Step 13 | On the DNS Client Configuration screen:                                                                                                    |
|         | <ul> <li>Select Yes to use DNS. Enter values for the Primary DNS, Secondary DNS (optional), and Domain.</li> <li>Select No to not use DNS.</li> </ul>                                                                                                    |
|         | If the virtual machine cannot reach the DNS server, then the installation gives an error and does not proceed.                                                                                                    |
| Step 14 | On the <b>Administrator Login Configuration</b> screen, set up the <b>Administrator ID</b> and <b>Password</b> for the Remote Access Portal Node. Then select <b>OK</b> .                                                                                                    |
| Step 15 | On the <b>Certificate Information</b> screen, enter values for <b>Organization</b> , <b>Unit</b> , <b>Location</b> , and <b>State.</b> Select <b>Country</b> from the menu. Then select <b>OK</b> .                                                                                                    |
| Step 16 | On the <b>Network Time Protocol Client Configuration</b> screen, enter the hostname or IP address for one to five NTP Servers. Then select <b>OK</b> .                                                                                                    |
| Step 17 | On the <b>Security Configuration</b> screen set the system security password for the Remote Access Portal Node. Then select <b>OK</b> .                                                                                                    |
| Step 18 | On the <b>Platform Configuration Confirmation</b> screen, select <b>OK</b> .<br>After the Remote Access Portal Node is installed, the virtual machine is rebooted. The following message appears and you are prompted to log in to the Remove Access Portal Node: The installation of HCS Remote Access Portal has completed successfully. |
| Step 19 | Log in to the CLI and run the <b>utils service activate</b> <i><service_name></service_name></i> command to activate the following services required by the RAP node:                                                                                                    |
|         | Cisco HCS RAP API Service                                                                                                    |
|         | Cisco HCS RAP SSO Service                                                                                                    |
|         | Cisco HCS RAP WWW Service                                                                                                    |
|         | Cisco HCS RAP Help Service                                                                                                    |

## Install HCM-F Real Time Monitoring Tool

This section describes about the HCM-F Real Time Monitoring Tool (RTMT), uninstalling RTMT from Windows, and uninstalling RTMT from Red Hat Linux.

### Install HCM-F Real Time Monitoring Tool

The Cisco HCM-F installation consists of one HCM-F application server and may contain one or more HCM-F Web Services (WS) servers. One copy of RTMT installed on your computer lets you monitor one HCM-F server at a time. To monitor HCM-F on a different server, you must log out of the RTMT session on the first server before you can log in to the other HCM-F server.

Before you install RTMT, consider the basics on HCM-F RTMT.

- HCM-F RTMT monitors only HCM-F Servers.
- HCM-F RTMT can be the only version of RTMT run on a client computer.

#### Procedure

| Step 1 | From the con                                                                                                    | mand line, run the <b>utils service list</b> command to verify that the Cisco AMC Service is running.                                                                                                    |  |
|--------|----------------------------------------------------------------------------------------------------|----------------------------------------------------------------------------------------------------|--|
|        | The Cisco AM                                                                                                    | MC Service allows RTMT to retrieve real-time information from the HCM-F server.                                                                                                    |  |
| Step 2 | Log in to HC                                                                                                    | M-F on the application server.                                                                                                    |  |
| Step 3 | In HCM-F, cl                                                                                                    | ick the Infrastructure Manager tab.                                                                                                    |  |
| Step 4 | Navigate to A                                                                                                    | Administration > HCM-F RTMT Installers.                                                                                                    |  |
|        | The HCM-F                                                                                                    | RTMT Installers page opens.                                                                                                    |  |
| Step 5 | Perform one                                                                                                    | of the following steps:                                                                                                    |  |
|        |                                                                                                    | load RTMT for a client computer that is running the Microsoft Windows operating system, click <b>RTMT Windows Installer</b> .                                                                                |  |
|        |                                                                                                    | load RTMT for a client computer that is running the Linux operating system, click <b>HCM-F</b><br>Linux Installer.                                                                                           |  |
| Step 6 | Save the exec                                                                                                    | cutable in the preferred location on your computer.                                                                                                    |  |
| Step 7 | Perform one                                                                                                    | of the following steps to install RTMT:                                                                                                    |  |
|        | • To install the Windows version, double-click the RTMT icon that appears on the desktop or locate the directory to which you downloaded the file and run the RTMT installation file. The extraction process begins, and then the RTMT Introduction window appears. |                                                                                                    |  |
|        | Note                                                                                                    | If you are installing RTMT on a Windows Vista computer, the following User Account Control popup message appears: "An unidentified program wants to access your computer." To continue, click <b>Allow</b> . |  |

- To install the Linux version, ensure that the file has execute privileges. For example, enter the following command, which is case sensitive: chmod +x CcmServRtmtPlugin.bin. The RTMT Introduction window opens.
- Step 8 Click Next.

#### **Step 9** To accept the license agreement, click **I accept the terms of the License Agreement** and then click **Next**.

- **Step 10** Perform one of the following steps:
  - · Click Next to accept the default folder.

The default installation paths are:

- Windows: C:/Program Files/Cisco/HCS/JRtmt
- Windows 7 32 bit: C:/Program Files/Cisco/HCS/JRtmt
- Windows 7 64 bit: C:/Program Files (x86)/Cisco/HCS/JRtmt
- Linux: /opt/Cisco/HCS/JRtmt
- If you do not want to use the default folder, click **Choose** and navigate to a different folder. Then click **Next**.

The selected folder must be empty. If the selected folder is not empty, a warning dialog appears and you cannot proceed unless you select or create an empty folder.

If the installer detects that RTMT is already installed on the computer, a warning dialog appears. You cannot have more than one copy of RTMT installed on the same computer. Click **Continue**. The uninstaller starts and the Uninstall Real-Time Monitoring Tool window appears. Click **Uninstall**, allow the uninstallation to finish, and then click **Done**. You may be prompted to restart the computer.

**Step 11** On the Pre-Installation Summary page, review the information, and then click **Install**.

The installation begins. Do not click **Cancel**.

**Step 12** To close the installer, click **Done**.

### **Uninstall RTMT for Windows**

User preferences and the module jar files for RTMT (the cache) are saved locally on the client computer. When you uninstall RTMT, you can delete or save the cache.

#### Procedure

Select Start > Settings > Control Panel > Add/Remove Program and follow the instructions.

Note If you are uninstalling RTMT in Windows Vista, the following User Account Control message appears: An unidentified program wants to access your computer. To continue, click Allow.

### **Uninstall RTMT for Red Hat Linux**

You can uninstall RTMT on Red Hat Linux with KDE or a Gnome client.

#### Procedure

Select **Start** > **Accessories** > **Uninstall Real-Time Monitoring Tool** from the task bar and follow the instructions.

## **Install Security Certificates**

This section enables you to install RSA and ECDSA certificates.

### **Install RSA Certificates**

#### Before you begin

- Use Certificate Authority (CA) signed certificates
- · Use CA that supports RSA algorithm
- Follow these recommendation when you obtain a HCMF server certificate from a Certificate Authority (CA). Refer to the table for detailed information on the normative references.
- 1. Restrict X.509 certificate validity period.
- 2. Use certificates from qualified CA.
- 3. Support OCSP revocation and OCSP stapling.
- 4. Generate and present X.509 certificates properly.

| Requirement                                 | Normative References                                                                                              |
|---------------------------------------------|----------------------------------------------------------------------------------------------------|
| Restrict X.509 certificate validity periods | Do not request or generate certificates with excessively long lifetimes.                                          |
|                                             | Normative references                                                                                              |
|                                             | RFC 5280: "Internet X.509 Public Key Infrastructure Certificate<br>and Certificate Revocation List (CRL) Profile" |
| Use certificates from qualified CA          | Cisco Cryptographic Controls Policy.                                                                              |

**Note** Alternatively, you can run /opt/Cisco/HCS/JRtmt/Uninstall\_Real-Time Monitoring Tool X.X/Uninstall Real-Time Monitoring Tool X.X.

| Requirement                                | Normative References                                                                                                    |
|--------------------------------------------|----------------------------------------------------------------------------------------------------|
| Support OCSP revocation and OCSP stapling  | Support OCSP for X.509 certificate revocation. Support OCSP stapling in TLS. Apply reasonable caching and validation policies. Control keys can be used to sign OCSP responses.                                                                               |
|                                            | Normative references                                                                                                    |
|                                            | RFC 6960: "X.509 Internet Public Key Infrastructure Online Certificate Status Protocol - OCSP".                                                                                                    |
|                                            | RFC 6066: "TLS Extension Definitions" (Section 8: Certificate Status Request).                                                                                                    |
|                                            | RFC 6961: "Multiple Certificate Status Request Extension".                                                                                                    |
|                                            | RFC 6818: "Updates to the Internet X.509 Public Key Infrastructure Certificate and Certificate Revocation List (CRL) Profile".                                                                                                    |
|                                            | RFC 6125: "Representation and Verification of Domain-Based<br>Application Service Identity within Internet Public Key<br>Infrastructure Using X.509 (PKIX) Certificates in the Context of<br>Transport Layer Security (TLS)".                                 |
|                                            | RFC 6698: "The DNS-Based Authentication of Named Entities (DANE) Transport Layer Security (TLS) Protocol: TLSA".                                                                                                    |
| Generate and present X.509<br>certificates | When requesting X.509 certificates from CAs or presenting them<br>to relying parties, follow the standard practices, as well as<br>miscellaneous practices not covered in other requirements. This<br>applies to TLS and any other place where X.509 is used. |
|                                            | Normative references                                                                                                    |
|                                            | RFC 5280: "Internet X.509 Public Key Infrastructure Certificate and Certificate Revocation List (CRL) Profile" (aka PKIX).                                                                                                    |
|                                            | RFC 6818: "Updates to the Internet X.509 Public Key Infrastructure Certificate and Certificate Revocation List (CRL) Profile".                                                                                                    |
|                                            | RFC 6125: "Representation and Verification of Domain-Based<br>Application Service Identity within Internet Public Key<br>Infrastructure Using X.509 (PKIX) Certificates in the Context of<br>Transport Layer Security (TLS)".                                 |

#### Procedure

Step 1Log in to the Cisco HCM-F CLI as an administrator.Step 2Generate the Certificate Signing Request (CSR).admin:set csr gen tomcat-RSA

**Step 3** Ensure that the CSR is generated successfully.

admin:show csr list tomcat-RSA

| Step 4 | Send the CSR to CA.                                                                   |  |  |
|--------|---------------------------------------------------------------------------------------|--|--|
|        | admin:show csr own tomcat-RSA                                                         |  |  |
| Step 5 | Import the new certificate.                                                           |  |  |
|        | admin:set cert import trust tomcat-RSA                                                |  |  |
| Step 6 | Perform one of the following depending on the type of certificate you need to import. |  |  |
|        | • Import the Root Certificate to the trust store:                                     |  |  |
|        | set cert import trust tomcat-RSA                                                      |  |  |
|        | • Import the Server Certificate to the own store:                                     |  |  |
|        | set cert import own tomcat-RSA                                                        |  |  |
| Step 7 | Enter the certificate when the CLI prompts.                                           |  |  |
| Step 8 | Restart tomcat.                                                                       |  |  |
|        | utils service restart Cisco Tomcat                                                    |  |  |
|        |                                                                                       |  |  |

### Install ECDSA Certificates

HCM-F 11.5(1) and above supports ECDSA certificates. Modern browsers prefer newer ECDSA algorithm certificates rather than RSA when negotiating a secure connection to the web interface of HCM-F. If you only upload an RSA certificate, when ECDSA is negotiated, a certificate warning appears because the self signed certificate is still being used. Server presents self-signed ECDSA certificate even though you uploaded the RSA CA trusted certificate.

#### Before you begin

- Use Certificate Authority (CA) signed certificates
- Use CA that supports EC algorithm, and Subject Alternative Name (SAN)
- Use a browser that requests EC certificates

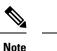

- Google Chrome and Mozilla firefox prefers ECDSA ciphers over RSA ciphers.
  - Internet Explorer, version 11 prefers RSA ciphers over ECDSA ciphers.

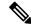

Note

HCM-F doesn't support enabling/disabling EDCSA certificate. If you can't or doesn't want to generate ECDSA certificates, contact Cisco Technical Assistance Center (TAC) for assistance.

#### Procedure

| Step 1 | Log in to the Cisco HCM-F CLI as an administrator.                                    |  |  |
|--------|---------------------------------------------------------------------------------------|--|--|
| Step 2 | Generate the Certificate Signing Request (CSR).                                       |  |  |
|        | admin:set csr gen tomcat-ECDSA                                                        |  |  |
| Step 3 | Ensure that the CSR is generated successfully.                                        |  |  |
|        | admin:show csr list tomcat-ECDSA                                                      |  |  |
|        | The CLI displays the CSR.                                                             |  |  |
| Step 4 | Send the CSR to CA.                                                                   |  |  |
|        | admin:show csr own tomcat-ECDSA                                                       |  |  |
|        | <b>Note</b> Update CA with server hostnames that must be added to SAN.                |  |  |
| Step 5 | Import the new certificate.                                                           |  |  |
|        | admin:set cert import trust tomcat-ECDSA                                              |  |  |
| Step 6 | Perform one of the following depending on the type of certificate you need to import. |  |  |
|        | • Import the Root Certificate to the trust store:                                     |  |  |
|        | set cert import trust tomcat-ECDSA                                                    |  |  |
|        | • Import the Server Certificate to the own store:                                     |  |  |
|        | set cert import own tomcat-ECDSA                                                      |  |  |
| Step 7 | Enter the new certificate when the CLI prompts.                                       |  |  |
| Step 8 | Restart tomcat.                                                                       |  |  |
|        | utils service restart Cisco Tomcat                                                    |  |  |
|        |                                                                                       |  |  |

#### What to do next

To verify the successful installation of ECDSA, ensure that the common name of certificate is updated as *Hostname*-EC-*Domain\_Name*.